# **USER GUIDE FOR SUBMISSION OF FILMS WITH PARTY POLITICAL CONTENT FOR DISTRIBUTION**

**For Non-Profit Use ('NP')**

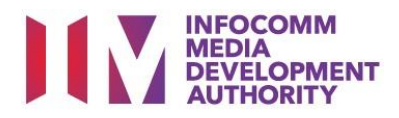

# **Submission of Films with Party Political Content for Non-Profit Use**

# **Definition**

• 'NP' submissions are for classification of films made by or on behalf of a political party, or containing any party political content meant for non-profit distribution.

# **Fees and Service Standards**

- The classification fee is \$2.50 per half an hour or part thereof.
- 'NP' submissions will be classified within 40 working days.
- Applicants must ensure that their applications and submitted materials meet the requirements of the Submission Guidelines.
- The guidelines can be found on the IMDA website and the IMDA Online e-Services webpage.

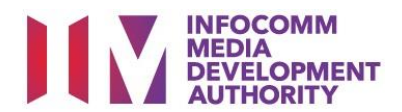

## Select the e-service

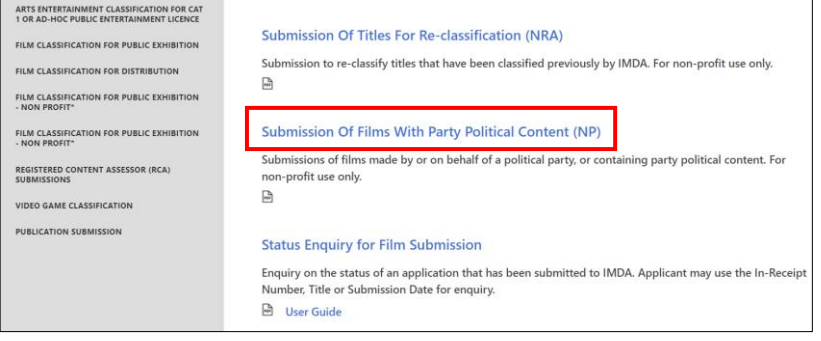

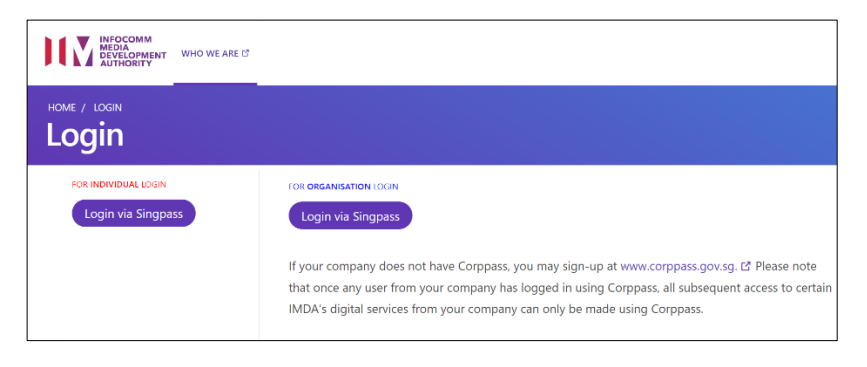

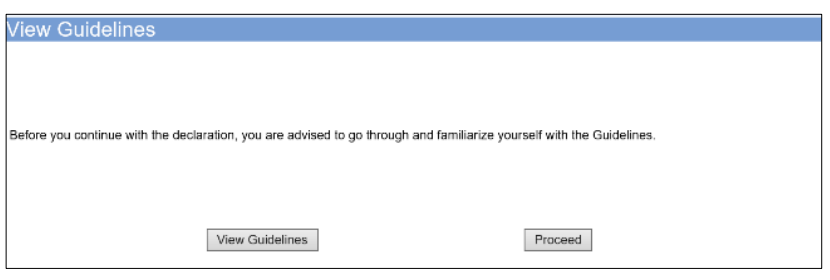

## Declaration for Submission of Films with Party Political Content ('NP')

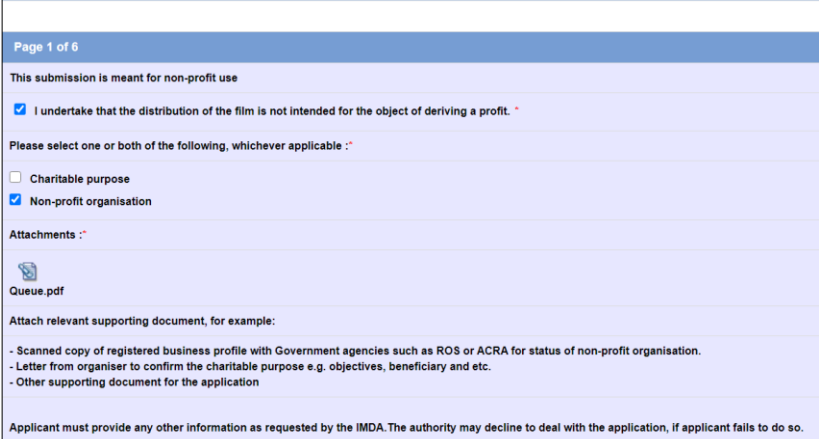

#### **Step 1:**

At the Online Services page, under the **Film Classification for Distribution – Non-Profit,** select Submission of Films with Party Political Content (NP)

# **Step 2:**

- Select either 'For Individual Login' or 'For Organisation Login'
- Enter your security credentials to complete the sign-in

#### **Step 3:**

- You may read the guidelines or;
- Proceed with the submission

#### **Step 4:**

- Declare to undertake and select the purpose of submission
- Attached the required supporting documents
- Select 'Next'

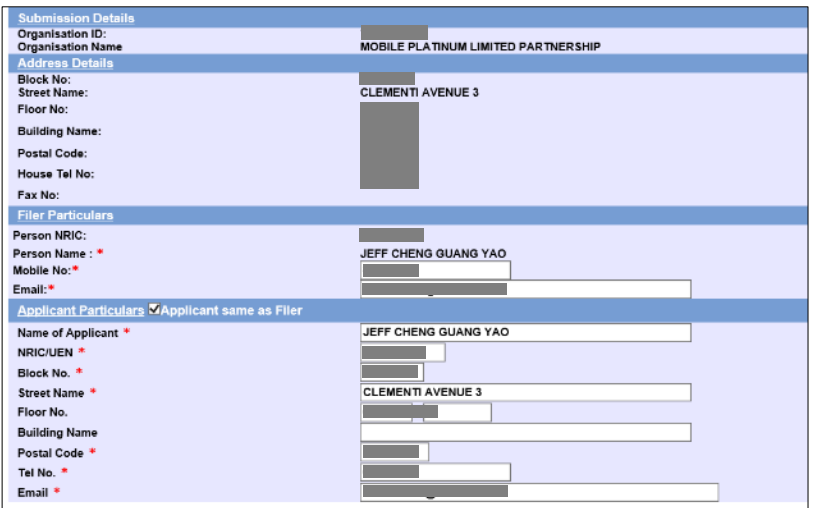

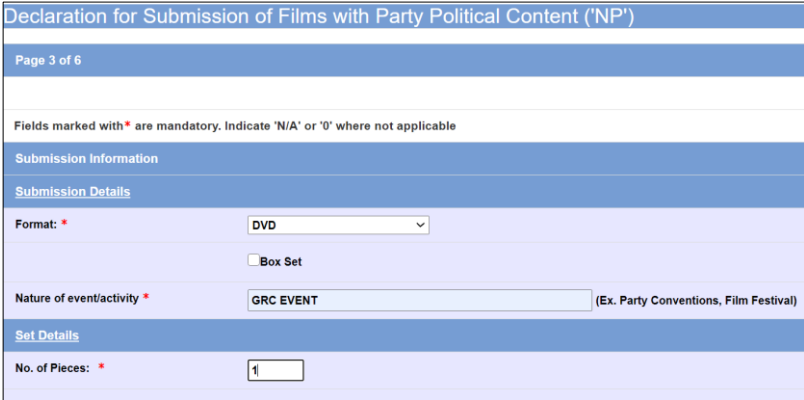

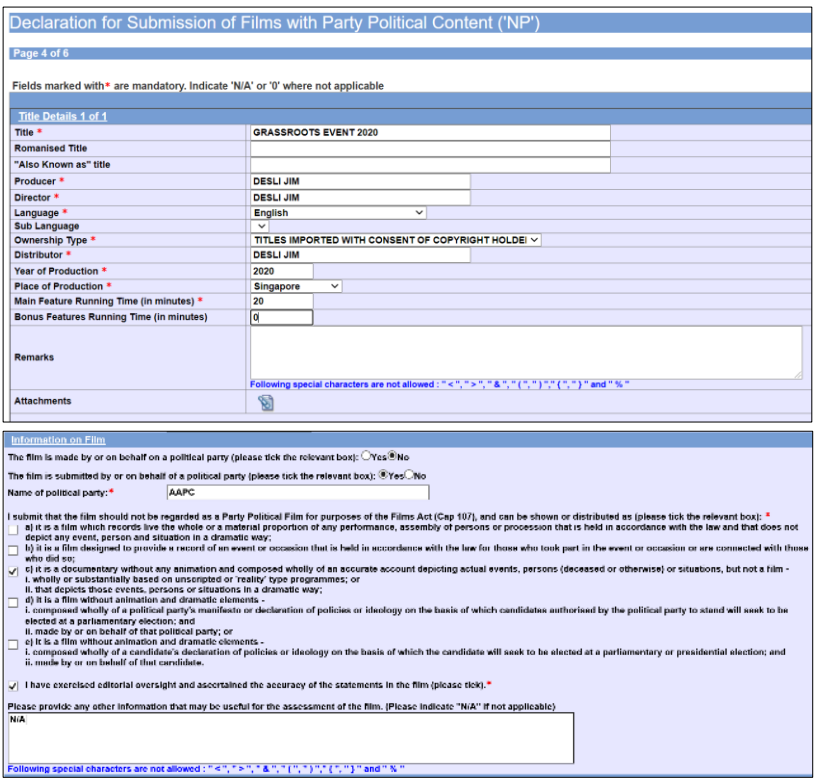

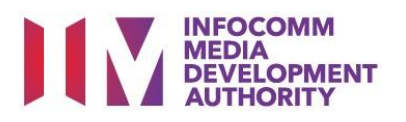

#### **Step 5:**

- Verify your details and input the filer's contact number and email address
- If the applicant is different than the filer, input all required particulars in the field provided
- Select 'Next'

## **Step 6:**

- Select media format type
- Input the Nature of event/Activity
- Indicate the number of pieces (eg. Disc A and Disc  $B - 2$  pieces)

# **Step 7:**

- Input film details such as, Title, Producer's Name, Director's Name, Running Time and Year of Production
- Select the Language, Ownership Type and Place of Production
- Answer the questions under 'Information on Film'
- Once completed, select 'View Definition of Party Political Film' **or** 'Next'

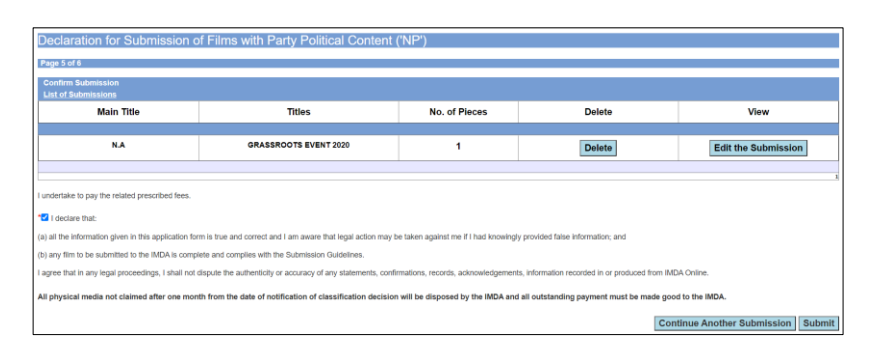

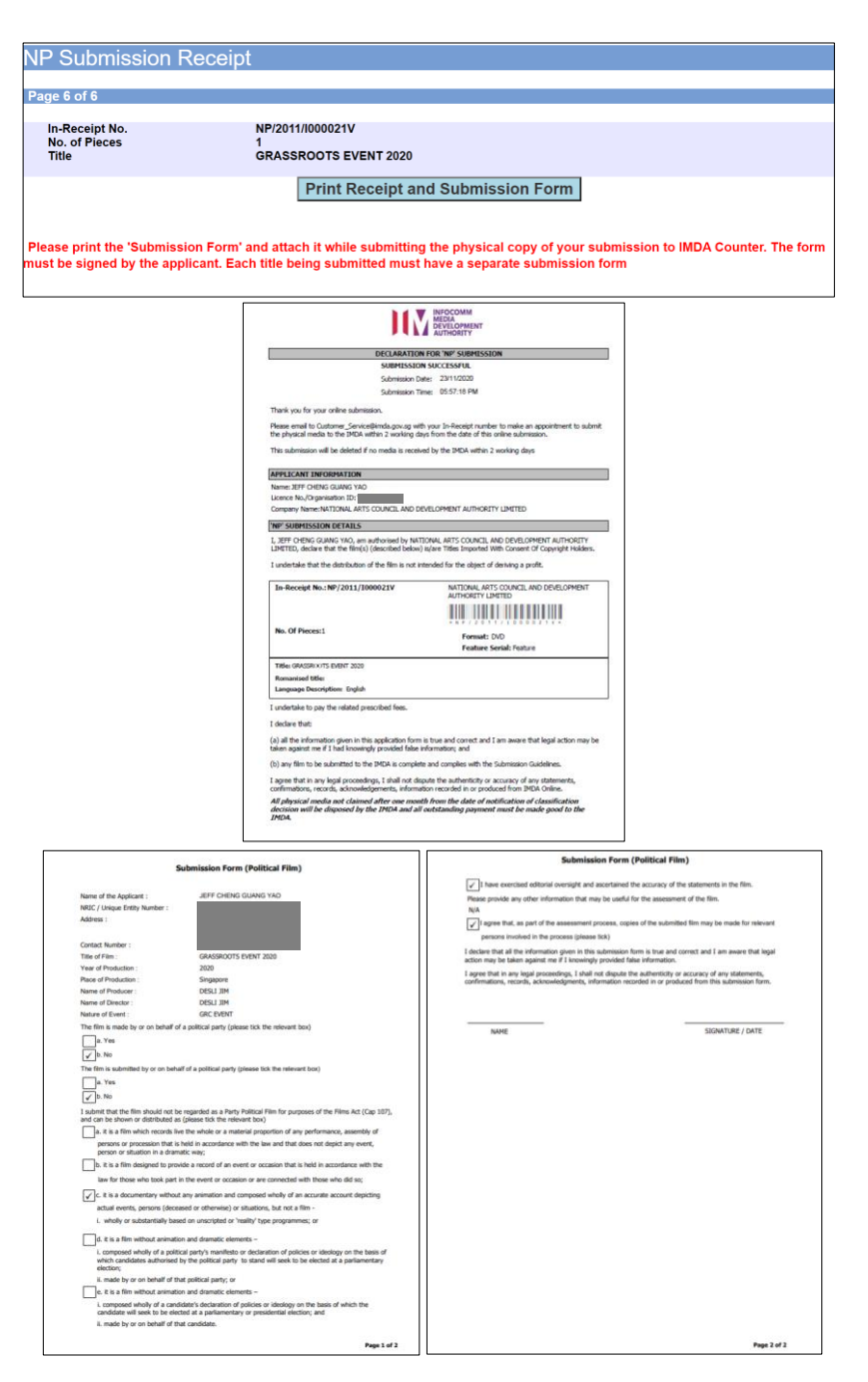

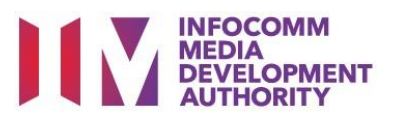

## **Step 8:**

- If you have another title to submit, please select 'Continue Another Submission'
- If you are done, select the declaration checkbox and select 'Submit'

# **Last Step:**

- Each title submitted will be issued with an In-Receipt Number.
- Click on [Print Receipt and Submission Form] to print or save the PDF copy
- 2 separate tabs will open for (a) Submission Receipt (b) Submission Form
- Submission Form (2) pages) must be printed and signed by the applicant and attach with the physical media to IMDA counter.